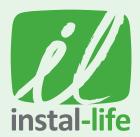

# STEPS TO GET THE HILLSONG instal-life CHANNEL

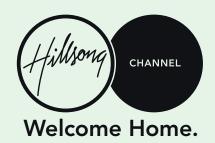

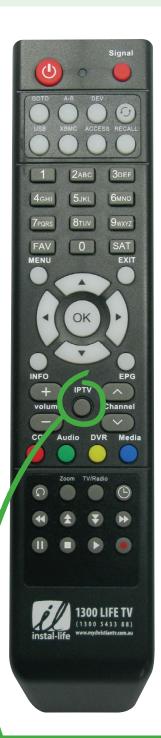

#### **VIA WI-FI** 1.

- Ensure your box is connected to Wi-Fi (see PDF on how to connect to internet) a. Ensure you are connected to the internet by watching an IPTV channel. If you cannot watch IPTV it means you are NOT connected to the internet.
- Once connected the FIRMWARE will automatically update! You will just need to b. wait for a few minutes while it downloads.

### If you want to force the update faster you can:

- 1. Press the MENU button
- 2. Select MANAGER
- 3. Select VERSION
- Select ONLINE UPGRADE 4.
- 5. On the server address at the top change the server address to the following:
  - a. http://hdvrbox.com/up/AU.xml. This is case sensitive.
  - b. To do this, Highlight it and press OK to get the keyboard to pop up then type it in.
- Press OK on CONNECT ensure it says CONNECTED at the bottom left (if not turn 6. box off and on and possibly reconnect if required)
- Highlight FIRMEWARE VERSION and press OK, select firmware 1345 and press OK 7.
- Highlight OK at the bottom and press OK 8.
- You may need to REBOOT and if Hillsong Channel is not at channel 5 you will need 9. to do a FACTORY RESET (see PDF about FACTORY RESET)

If you cannot do the above, you may need to do the FIX firmware update. See the PDF on the website and follow those instructions first!

#### **VIA SATELLITE SCAN** 2.

- Press the MENU button and then press your BLUE 'Media' button on your remote a.
- Highlight SATELLITE SEARCH and press OK. b.
- Highlight NETWORK SEARCH and press OK, to change it to ON. C.
- d. Highlight CHANNEL TYPE and press OK, to change it to FTA.
- Highlight START and press OK. e.

## **MOVING THE CHANNEL**

- Press the OK button to access the Channel List. 1.
- 2. Press the BLUE 'Media' button to EDIT.
- 3. Highlight MOVE on the right side and press OK.
- 4. Press the DOWN ARROW until you make the HILLSONG CHANNEL green then press OK
- 5. Press the UP ARROW until you are highlighting the TBN PACIFIC channel then press the GREEN 'Audio' button on your remote (this will drop the channel in the correct location)
- 6. Press the EXIT button until you are watching Christian Satellite TV.

## **CONNECT TO 15+ MORE CHRISTIAN CHANNELS** WITH IPTV.

- 1. Ensure you are connected to the internet.
- 2. Press IPTV button and enjoy your additional channels.